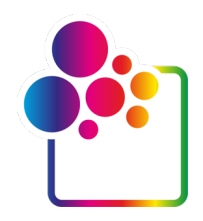

# **COLORGATE**バージョン**23.10**をお使いになる前に

# シングルホスト ライセンス **/** ソフトウェア ガイド

# **( SHL-SW)**

**UTTITION** 

# Precision meets Automation -

© 12/2023 ColorGATE Digital Output Solutions GmbH

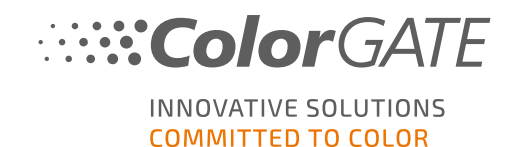

#### 発行者

ColorGATE Digital Output Solutions GmbH Grosse Duewelstrasse 1 30171 Hannover **Germany** 

#### お問い合わせ

電話:+49 511 942 93-0 FAX:+49 511 942 93-40 メール:contact@colorgate.com

#### [www.colorgate.com](https://www.colorgate.com/)

本書で使用されているソフトウェアおよびハードウェアの名称は、ほとんどの場合登録商標であり、法律上の 権利による制約を受けます。本書に記載されている情報は、特許保護権による制約を受けます。本書に 記載されている製品の文言およびイメージは著作権で保護されています。 無断複写・複製・転載を禁じま す。また、本書の複写、プレゼンテーション、テレビ放映、ラジオ方法による複製も禁じます。本書の印刷 は、ColorGATEの販売代理店およびお客様に限り許可されます。本書に記載の製品名は、無制限利用 の許可を得ずに使用しています。イメージと文言は細心の注意を払って記載していますが、完全に間違い がないことを保証するものではありません。ColorGATE Digital Output Solutions GmbHは誤った情報および 誤った情報に起因する状況について一切責任を負いません。法的責任を負うことや、公約することはでき ません。

ColorGATE Digital Output Solutions GmbHは、品質改善に役立つご意見、ご提案を受け付けています。 ご意見、ご提案がありましたら、メール( contact@colorgate.com) でお聞かせください。

© Copyright 2023 ColorGATE Digital Output Solutions GmbH

バージョン2、更新日:2023/12/12

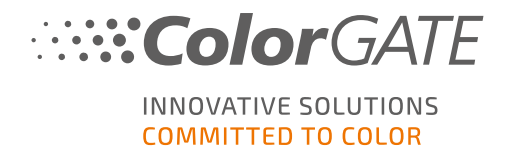

# ColorGATEをお使いになる前に

この度は当社の高性能RIPソフトウェアをご購入いただき誠にありがとうございます。このガイドでは、 ColorGATE製品の最初のステップについて説明します。これは、次のプリントソフトウェア製品でご利用いた だけます:

- ColorGATE Productionserver 23.10 ( Ceramic、Décor、Packaging、Textile Productionserverを含 む)
- ColorGATE Proofgate 23.10
- ColorGATE Filmgate 23.10

当社のソフトウェアを快適にご利用いただくために、本文書をご一読ください。

ColorGATEチーム一同

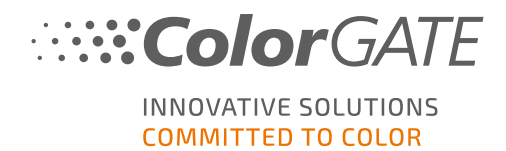

# 弊社のライセンスモデルについて

ColorGATEのソフトウェア製品には、3つの異なるライセンスタイプがあります:

- <sup>l</sup> シングルホストライセンス/ ソフトウェア( SHL-SW) :1台のコンピュータで使用するためのソフト ウェアベースのライセンス。本ソフトウェアは、ColorGATEライセンスサーバー経由でライセンスを 該当するコンピュータに割り当てられるアクティベーションコードでアクティベートされます。SHL-SWライ センスの操作には、2つ方法があります:
	- オンライン モード (推奨) : ソフトウェアをいつでも自分で別のコンピューターに転送し、 自分でライセンスの更新を実行することができます。 RIPコンピューターには、常時インターネット接続が必要です (ライセンスのアクティベー ション中および ColorGATE ソフトウェアの使用中)。
	- オフライン モード :一度 ライセンスをアクティベーションすると、 アクティベートした RIPコン ピューターでのみソフトウェアを使用できます。 ライセンスアクティベーション時のみにRIPコンピューターをインターネットに接続し、 ColorGATE ソフトウェアを通常使用している間はオフラインにすることができます。 ライセンスの更新や、ライセンスを別コンピューターへ転送したい場合、まずライセンス モードをオンライン モードに切り替える必要があります。オフライン モードからオンライン モードへの切り替え方法 (およびオフライン モードに戻す方法) 詳細と、オフライン モード で考慮すべき事項については、[ブログ](https://blog.colorgate.com/en/productionserver-dos-and-donts-working-with-offline-licenses?hs_preview=xLqLyvqs-54064004553)を参照してください。
- \_\_\_\_ マルチホストライセンス / ソフトウェア( MHL-SW) : 複数 のコンピュータで使用するためのソフト ウェアベースのライセンス。MHL-SWライセンスは、ローカルネットワーク経由でライセンスを管理 するための追加ツール「フローティングライセンスマネージャ( FLM) 」を使用します。
- シングルホストライセンス / ハードウェア(SHL-HW): 1台のコンピュータで使用するためのハード ウェアベースのライセンス。ライセンス認証は、USBドングルとキーファイルによって行われます。

### 所有ライセンスタイプの確認

- <sup>l</sup> USBドングルを受け取った場合、所有ライセンスタイプはシングルホストライセンス/ ハードウェア( SHL-HW) となります。
- USBドングルを受け取っていない場合、所有ライセンスタイプはソフトウェアベースのライセンスとなりま す。
	- 。 ライセンスが1台のコンピュータでの使用を目的としたものである場合、所有ライセンスタイプは シングルホストライセンス/ ソフトウェア( SHL-SW) となります。
	- ライセンスが複数のコンピュータ、またはインターネットにはアクセスできないもののローカルネット ワーク経由でフローティングライセンスマネージャを実行しているサーバーにアクセスできるコン ピュータでの使用を目的としている場合、所有ライセンスタイプはマルチホストライセンス/ソフ トウェア( MHL-SW) となります。

このドキュメントでは、シングルホストライセンス/ ソフトウェア( SHL-SW) でのインストールとアクティベーションに ついて説明します。他のタイプのライセンスをお持ちの場合は、ライセンスに該当するガイドを参照してくださ い。<https://www.colorgate.com/support/en/support/manuals>からダウンロードできます。

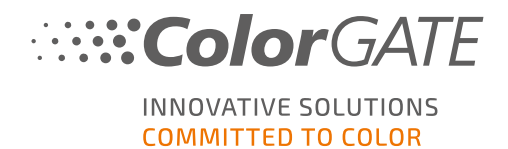

# システム要件

# オペレーティングシステム( 64ビット)

- Microsoft Windows 10( Pro、Enterprise)
- Microsoft Windows 11
- **Microsoft Windows Server 2016**
- **Microsoft Windows Server 2019** (最適なパフォーマンスを得るためには、Microsoft-Windows-10/11の誤使用を推奨しています。)
- <sup>l</sup> ARMベースのプロセッサ( M1チップ) が搭載されているApple Macデバイスはサポートされていません。 IntelベースのMacでは、ハードウェアドングルとParallels Desktopを併用して、Productionserverをお使 いいただけます。

### ハードウェア

#### ハードウェアの最小要件

- <sup>l</sup> CPU: Intel Core i3-2100 / AMD Athlon II X2 340
- $\cdot$  RAM:  $4$  GB以上
- **空きディスク容量:120GB**
- <sup>l</sup> ディスプレイの解像度:1280 x 1024

#### 1台のプリンタで使用する場合の推奨要件

- CPU: Intel i5-7500 / AMD Ryzen 5 1600 以上
- $RAM:8$  GB以上
- **空きディスク容量: 120 GBのSSD**
- **.** ディスプレイの解像度: 1920 x 1080

#### 複数台のプリンタで使用する場合の推奨要件

- CPU: Intel i9-9900K / AMD Ryzen 7 3800X 以上
- $\cdot$  RAM: 16 GB以上
- 空きディスク容量:512 GBのNVME
- **.** ディスプレイの解像度: 1920 x 1080

システム要件

### 設置機器および運用に必要なもの

- <sup>l</sup> LANアダプター、ネットワーク接続に必要なTCP / IP
- ポート443経由でgls.codefusion.technologyのライセンスサーバーに接続するにはインターネット接続 が必要です
	- オンラインモード:アクティベーションと操作には常時インターネット接続が必要(ソフトウェアは特 定の間隔で、通常は1日に1回、ライセンスサーバーに接続する必要があります)
	- オフラインモード:アクティベーションにはインターネット接続が必要です

## 対応インターフェース( 使用するプリンター、測定器、カッティングプロッターによ る)

Ethernet, TCP/IP, USB, FireWire

### 仮想環境での利用

ソフトウェアベースのライセンスでは、仮想マシンでのColorGATEソフトウェアの操作は許可されていません。

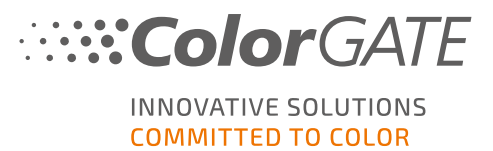

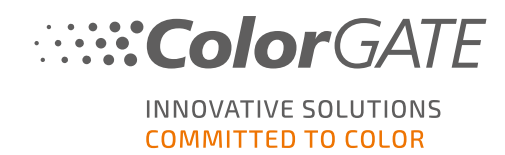

# 登録

ソフトウェアを使用するには、当社のWebサイトの「Service & Support」( サービス&サポート) エリアでユーザー アカウントを作成し、製品登録を行う必要があります。その後、それをアクティブにすることができます。

製品登録時に、オンラインモードまたはオフラインモードのどちらで製品を使用するかを決定できます。オンラ インモードを選択した場合、後で別のコンピュータにソフトウェアを転送する必要が生じた時に、ソフトウェア のアクティベーションをご自身で解除できます。ただし、このモードでは常時インターネット接続が必要になりま す。オフラインモードでは、インターネット接続はライセンスのアクティベーション時にのみ必要ですが、後にライ センスを別のコンピューターに転送する場合は、オンラインモードに切り替える必要があります。

また、ユーザー登録を行うと、当社Webサイトのサポートシステムとダウンロードページにアクセスできるようにな ります。ダウンロードページでは、ソフトウェアのアップデート、ICCプロファイルが含まれたMIMパッケージ、技術 文書をダウンロードできます。

#### ユーザー登録

- 1. <https://www.colorgate.com/support/en>に移動してください。
- 2. LOGIN / REGISTER](ログイン/登録)をクリックしてください。

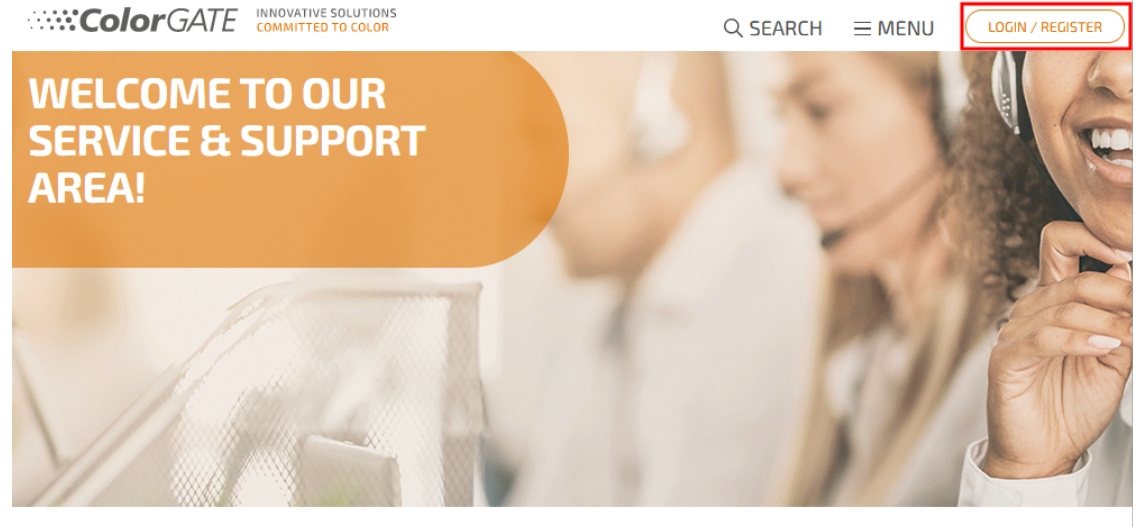

**WHAT WOULD YOU LIKE TO DO?** 

PRODUCT REGISTRATION

**WEB SUPPORT** 

**DOWNLOAD AREA** 

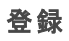

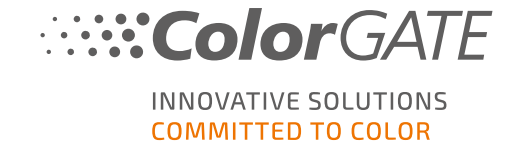

# 3. REGISTER NOW](今すぐ登録)をクリックします。

**Color GATE** INNOVATIVE SOLUTIONS

COLORGATE SUPPORT > USER LOGIN

 $Q$  SEARCH  $\equiv$  MENU

 $\mathbb{R}$ 

LOGIN / REGISTER

# **LOG IN TO YOUR ACCOUNT**

Please log in with your account details

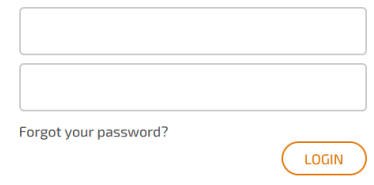

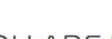

### YOU ARE NEW HERE?

Create your user account and get your access to

- $\mathcal G$  Product registration and management
- $G$  The latest software downloads
- C Documentation

 $\sigma$  Tools

- **⊙** Websupport
- $G$  and much more!

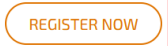

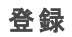

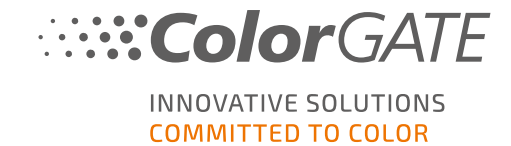

4. 次の手順が順に表示されます。

#### ユーザー登録 - ステップ1

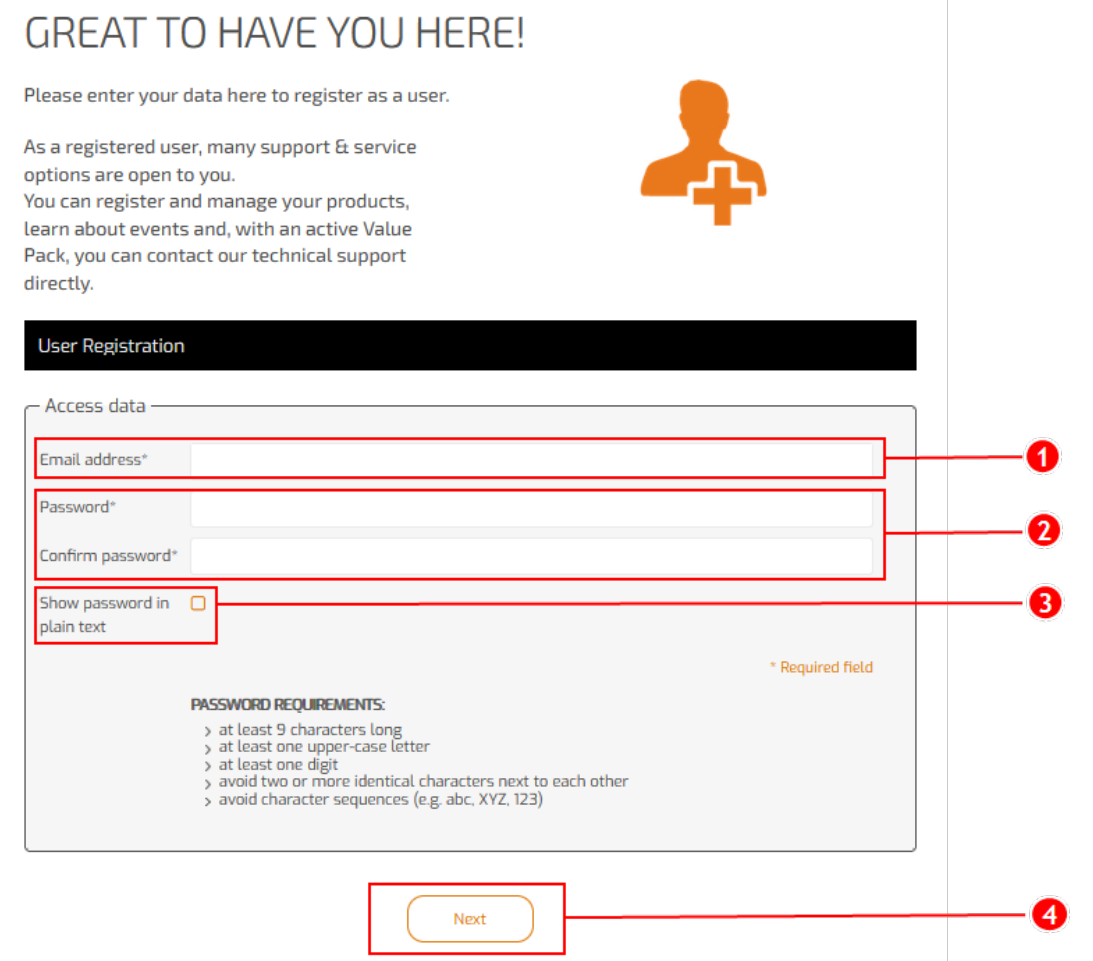

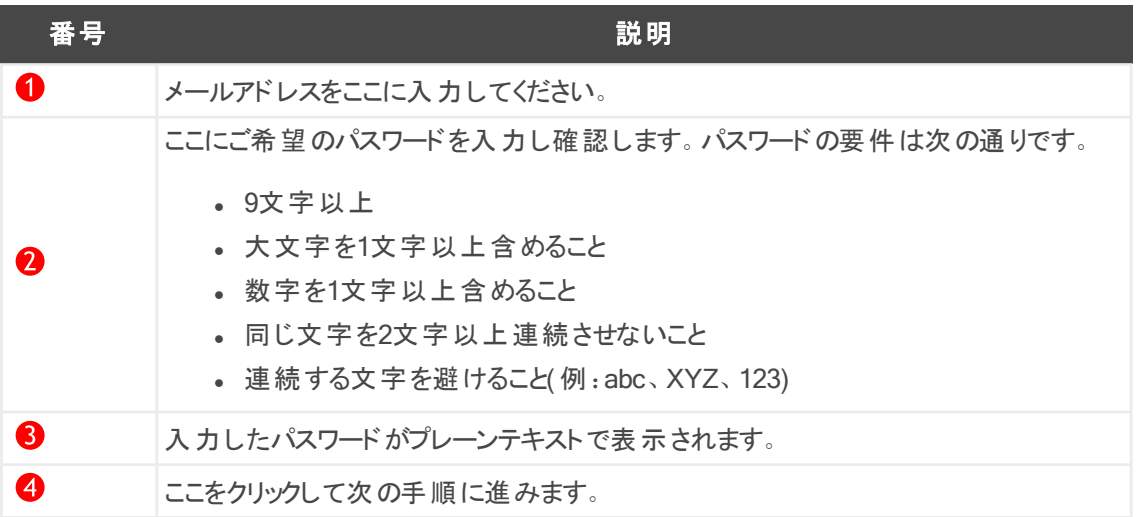

#### ユーザー登録 - ステップ2

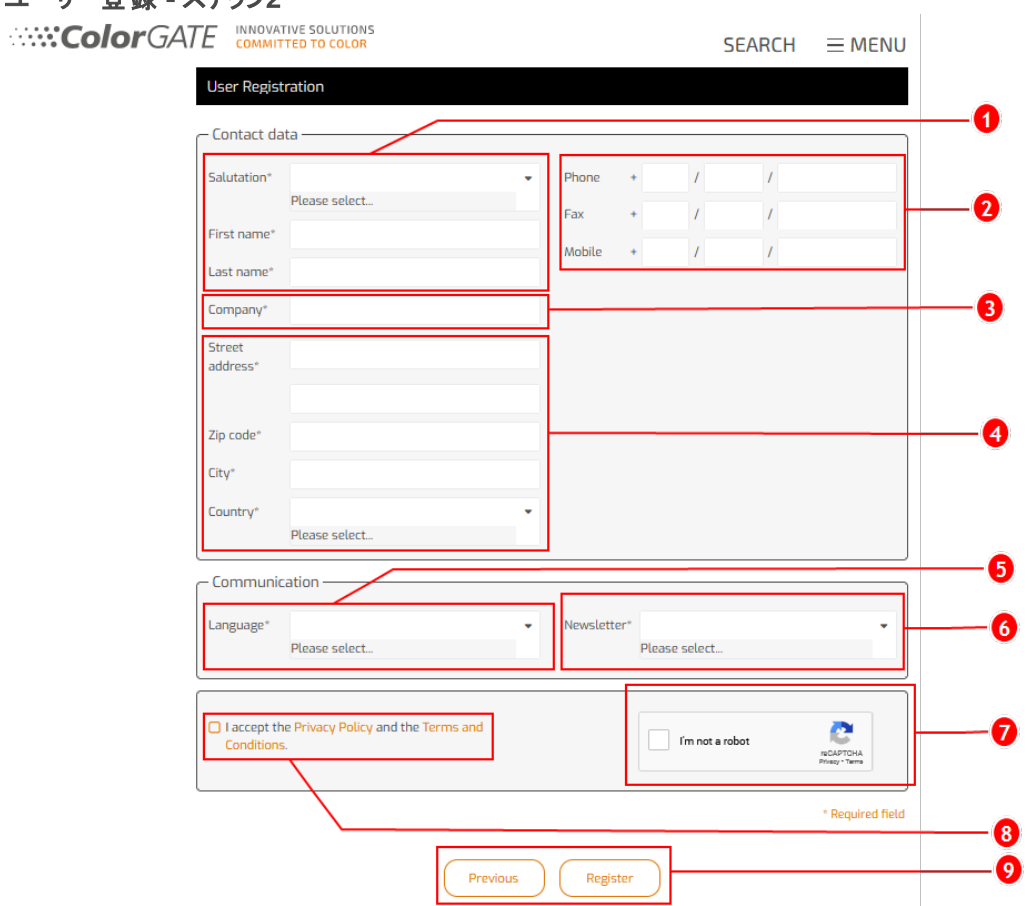

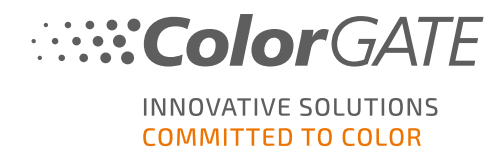

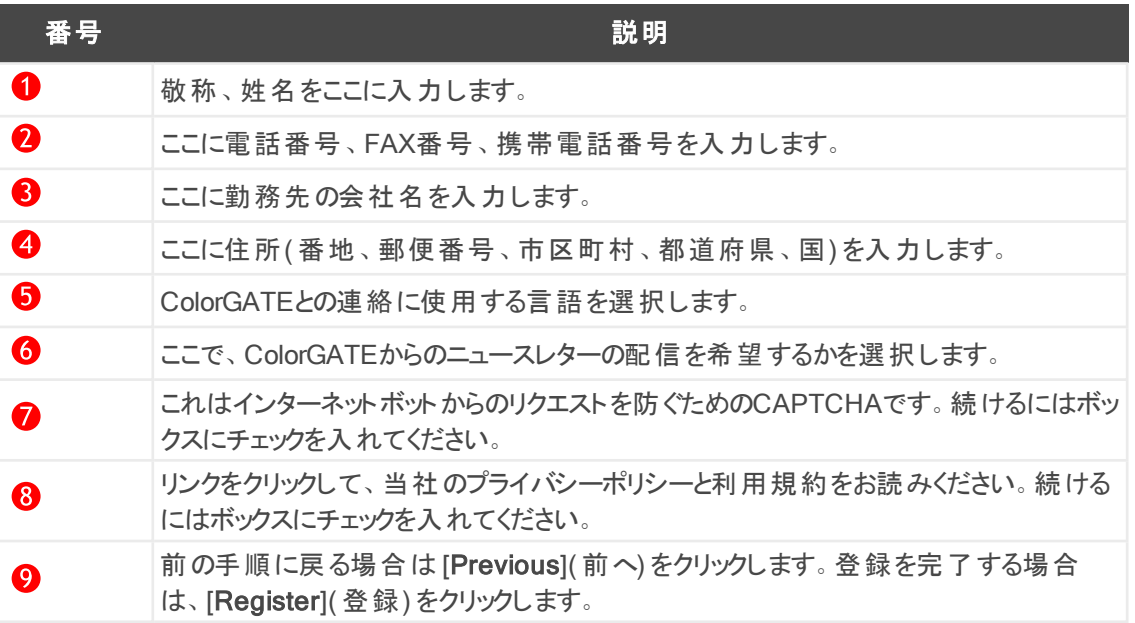

#### ユーザー登録 - 手順3

確認メールが届きます。メールに記載されている手順に従って、アカウントをアクティベートしてくださ い。

これで製品を登録できます。

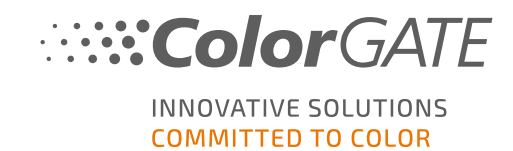

### 製品登録

- 1. <https://www.colorgate.com/support/en>に移動してください。
- 2. ユーザープロファイルにログインしていない場合は、LOGIN / REGISTER](ログイン/登録)をクリック し、アカウントデータでログインしてください。

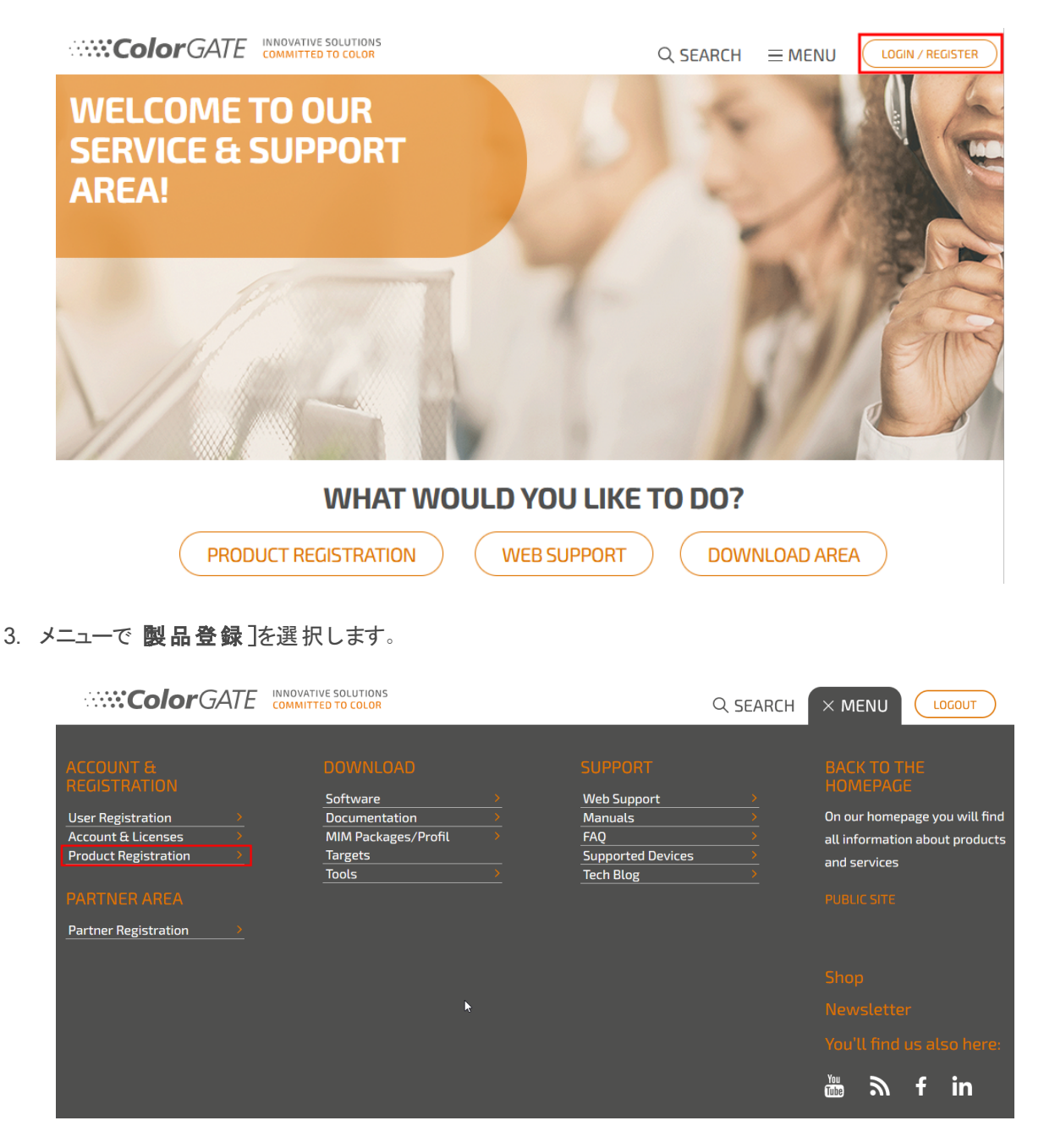

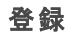

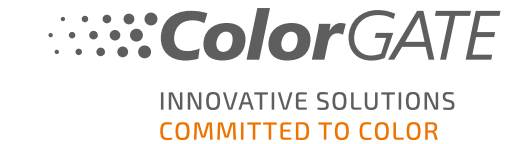

LOGOUT

#### 4. PRODUCT REGISTRATION( 製品登録) ページが表示されます。

**COLORGATE** INNOVATIVE SOLUTIONS

 $Q$  SEARCH  $\equiv$  MENU

COLORGATE SUPPORT > ACCOUNT & REGISTRATION > PRODUCT REGISTRATION

# **PRODUCT REGISTRATION**

#### ONLY A FEW STEPS TO YOUR NEW SOFTWARE!

#### Please register your new software here.

After product registration you will be able to run your software as well as purchased add-on modules beyond the trial period.

Have fun with your new ColorGATE product!

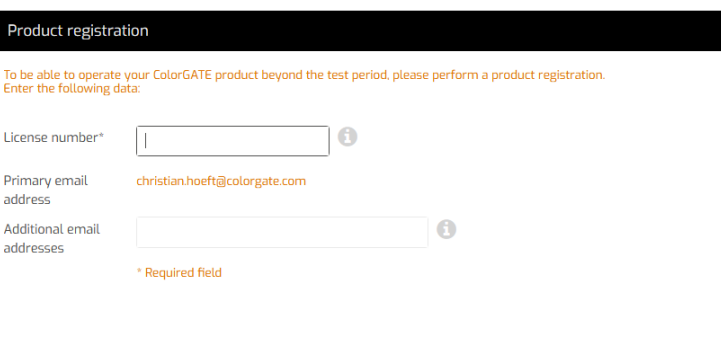

Next

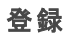

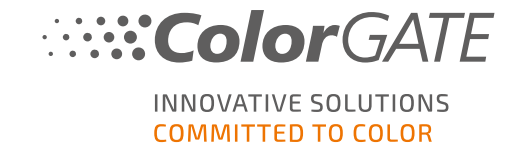

5. 次の手順が順に表示されます。

#### 製品登録 - 手順1

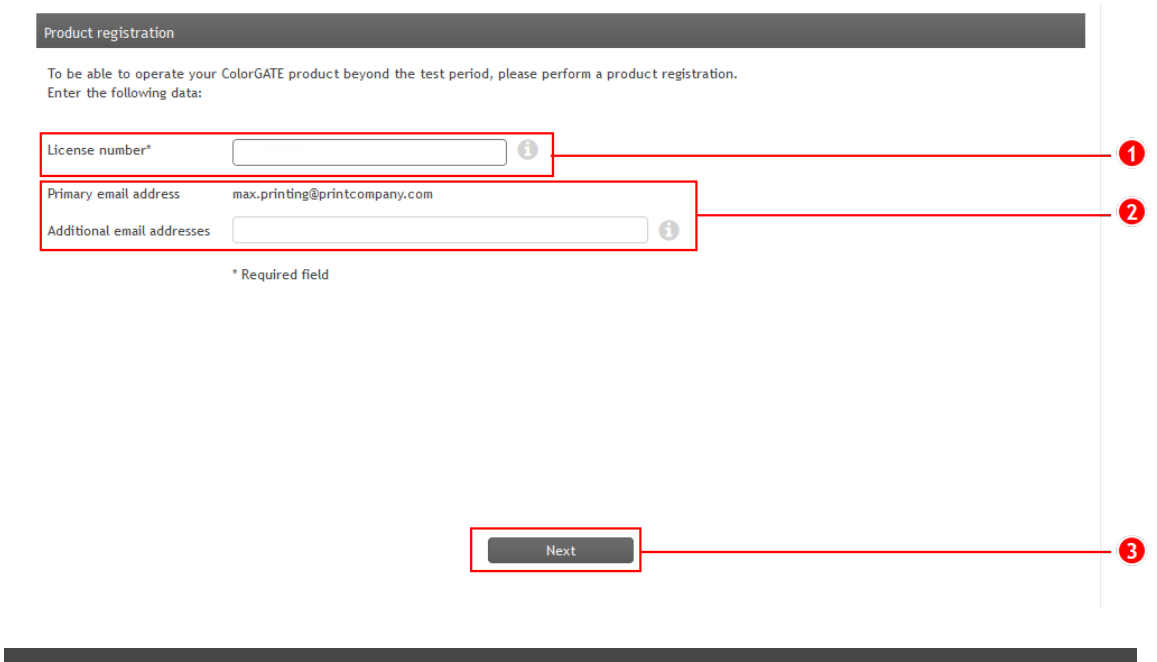

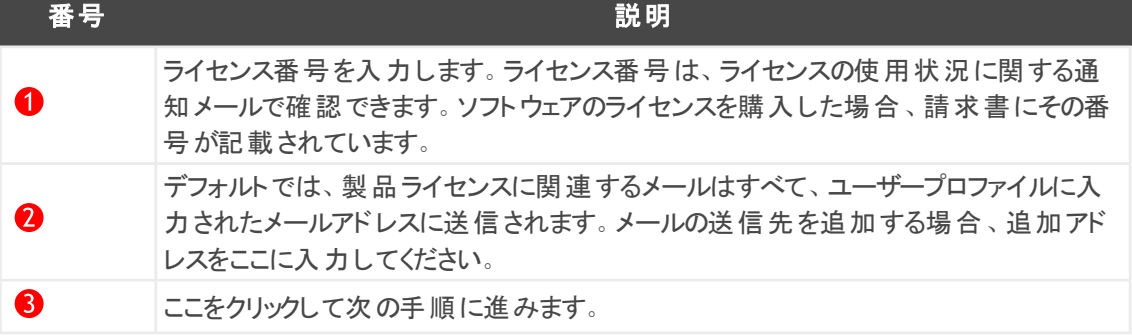

#### 製品登録 - 手順2

登録しようとしているライセンスの概要が表示されます。[Next]( 次へ) をクリックして続けます。

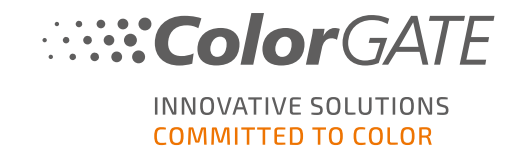

#### 製品登録 - 手順3

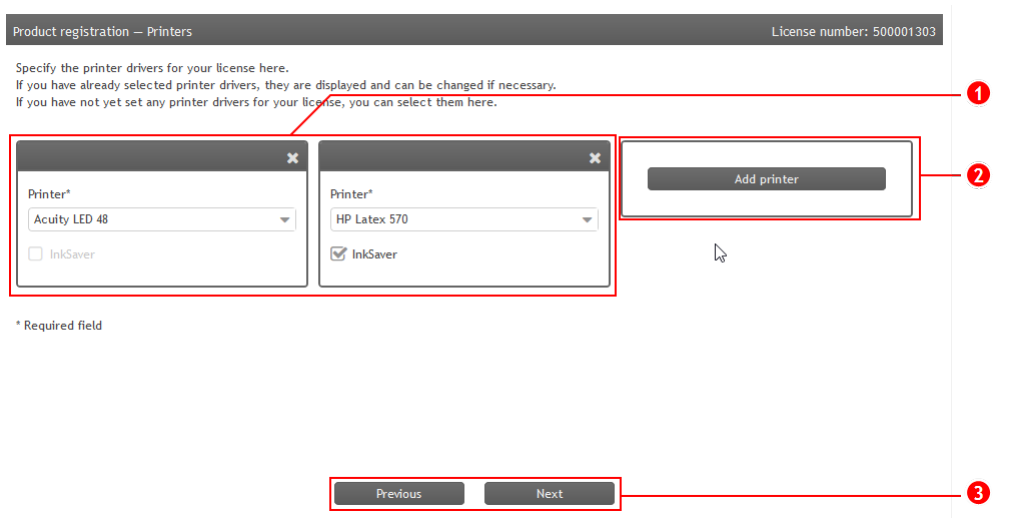

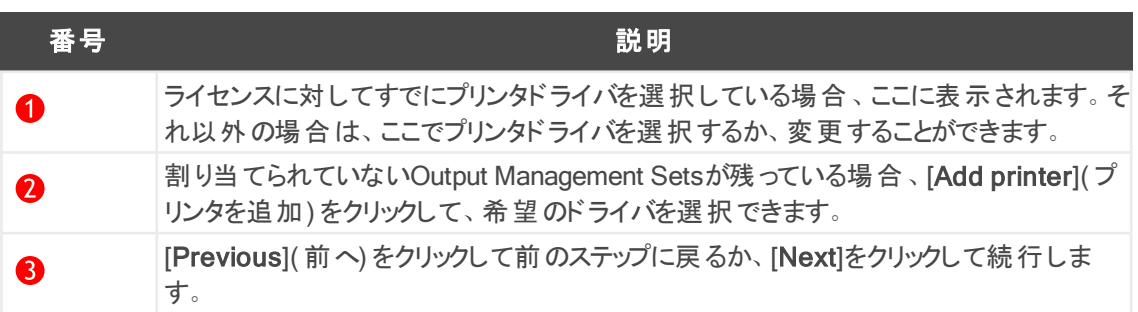

#### 製品登録 - 手順4

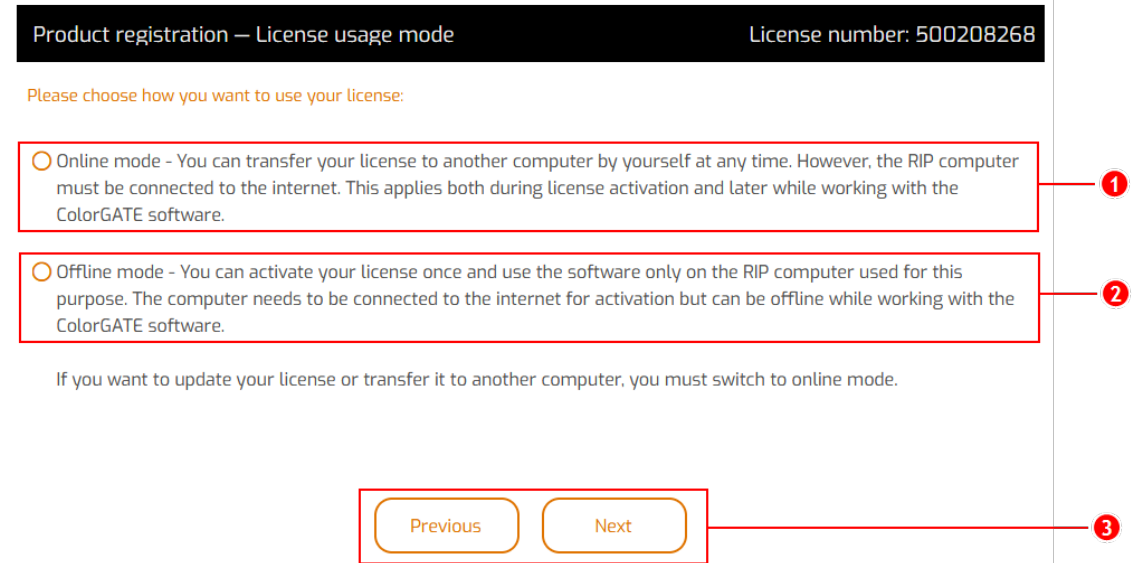

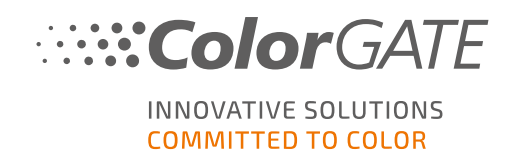

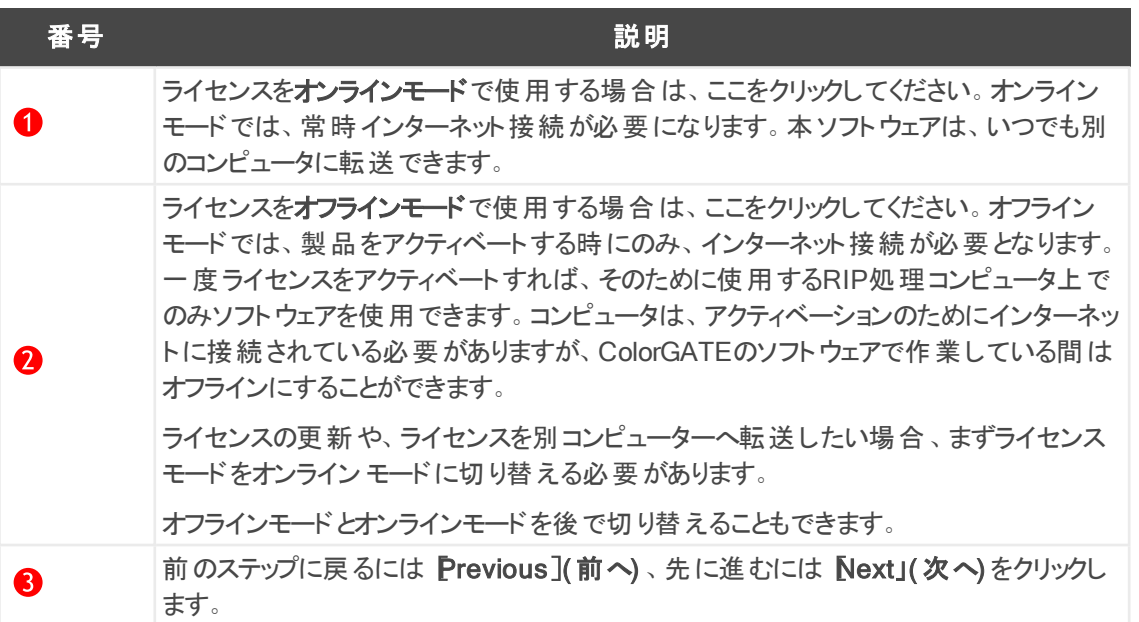

#### 製品登録 - 手順5

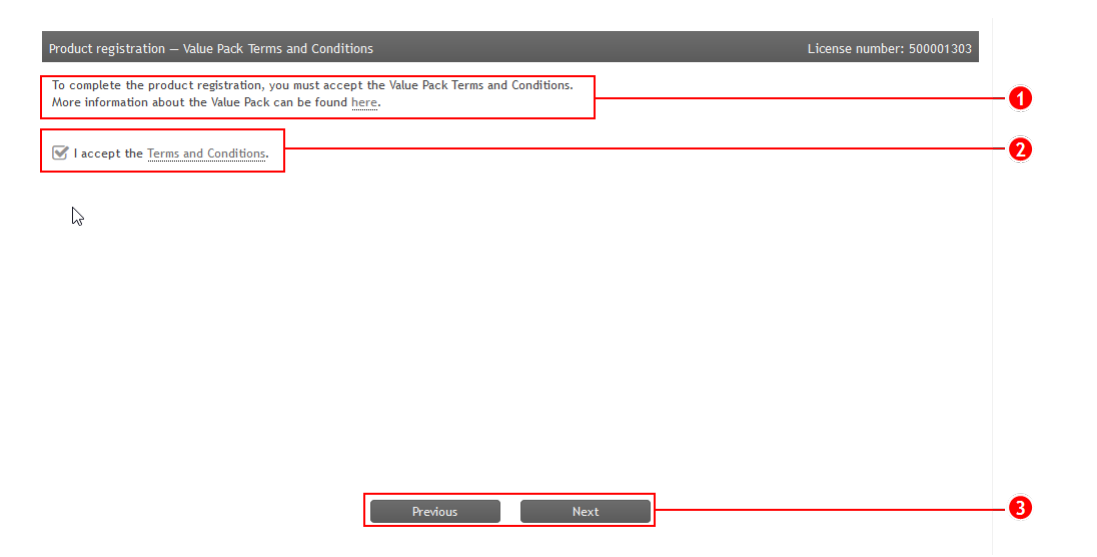

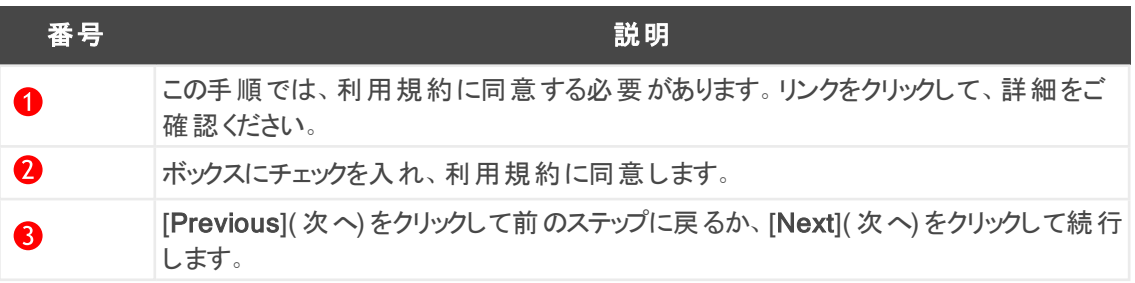

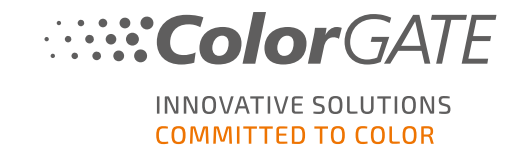

#### 製品登録 - 手順6

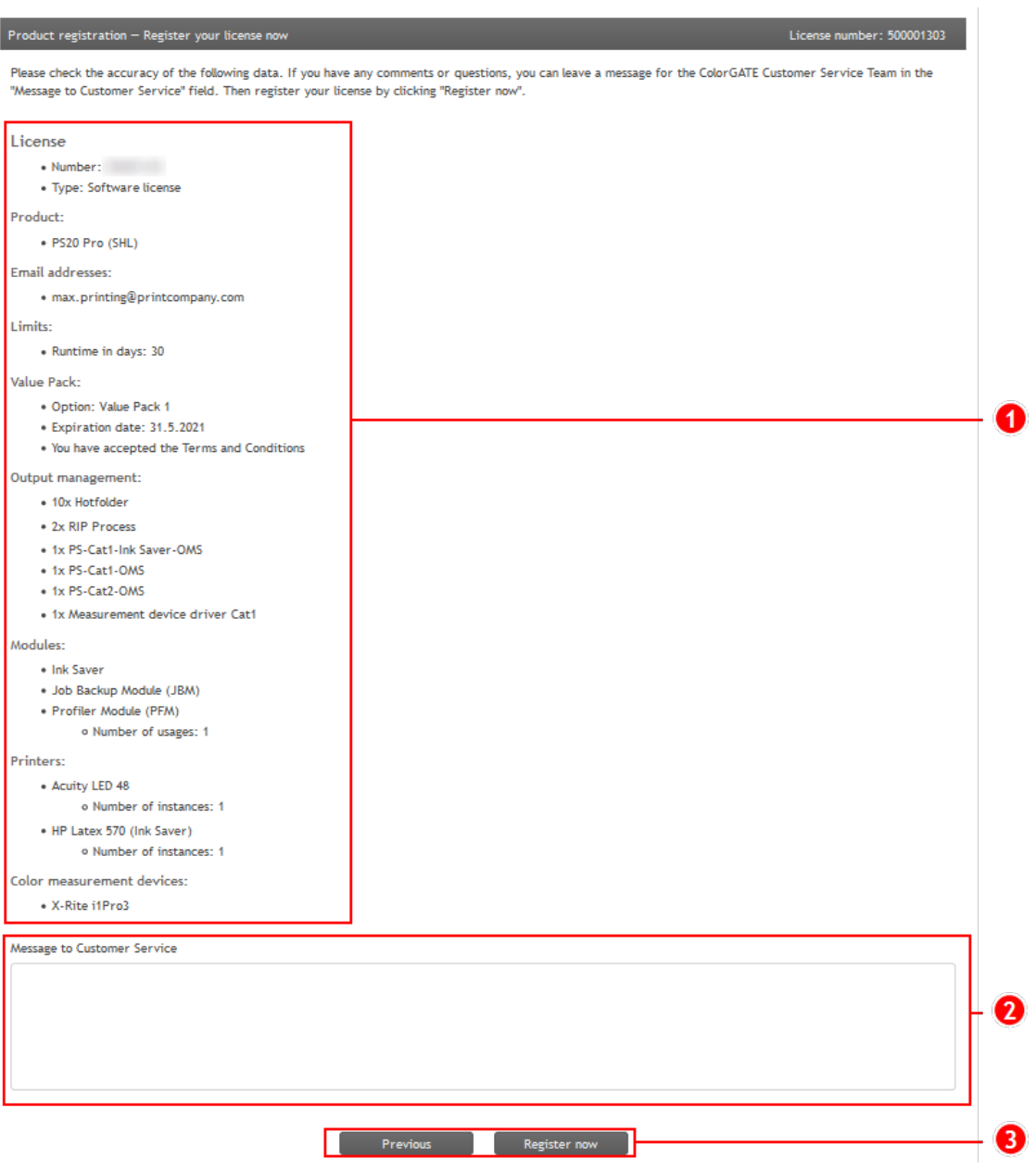

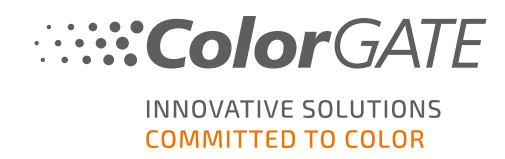

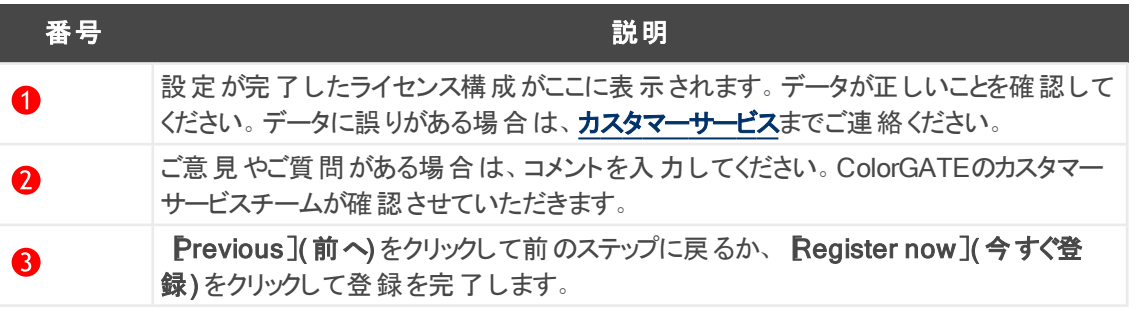

製品が正常に登録され、Account & Licenses](アカウントとライセンス)の Licenses]( ライセンス) タブに表示されます。

COLORGATE SUPPORT > ACCOUNT & REGISTRATION > PRODUCT REGISTRATION

# **PRODUCT REGISTRATION**

### ONLY A FEW STEPS TO YOUR NEW SOFTWARE!

Please register your new software here. After product registration you will be able to run your software as well as purchased add-on modules beyond the trial period.

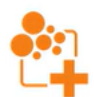

Have fun with your new ColorGATE product!

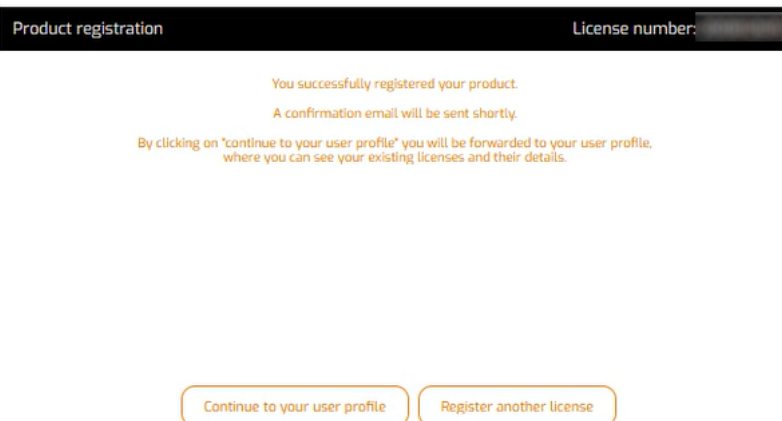

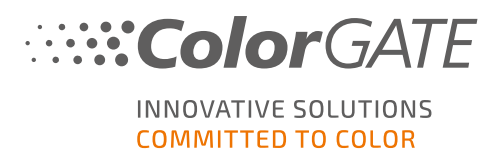

# <span id="page-18-0"></span>ダウンロードとインストール

前提条件:インストーラーは、管理者権限で実行する必要があります。インストール中、インストーラーに よってローカルWindowsレジストリー( Computer\HKEY\_LOCAL\_

MACHINE\SOFTWARE\WOW6432Node\DSS) にエントリが作成され、ユーザー権限が Everybody]に 設定されます。この設定は、PC上の他のユーザーが、インストールされたColorGATEソリューションを使用で きるようにするために必要となります。また、すべてのユーザーのパス「C:\ProgramData\Denuvo」へのアクセス 権限を、「読み取り/書き込み」に設定する必要があります。

- 1. <https://www.colorgate.com/support/en>に移動してください。
- 2. ユーザープロファイルにログインしていない場合は、LOGIN / REGISTER](ログイン/登録)をクリック し、アカウントデータでログインしてください。
- 3. DOWNLOAD AREA]( ダウンロードエリア) > [SOFTWARE]( ソフトウェア) をクリックしてください。
- 4. インストールしたいソフトウェアに応じて、Productionserver]、Proofgate]またはFilmgate]フィル タをチェックし、ソフトウェアをダウンロードしてください。ソフトウェアの最新バージョンは常にリストの上位 にあります。
- 5. ダウンロードしたらインストーラーを起動し、指示に従ってください。
- 6. インストールの ライセンスタイプ選択 ]ステップで、シングルホストライセンス / ソフトウェア (SHL-SW) ■ 多選択します。
- 7. [Next]( 次へ) をクリックし、指示に従ってインストールを完了します。
- 8. プリンタによっては、ハーフトーンモジュールなど、他のソフトウェアコンポーネントのインストールも必要に なる場合があります。<https://www.colorgate.com/support/en> > DOWNLOAD AREA] > [SOFTWARE]> [Printer-Related]( ダウンロードエリア > ソフトウェア > プリンタ関連) にあります。
- 9. USB経由でプリンタを使用する場合:製造元から提供されるプリンタドライバをインストールします。

ソフトウェアが正常にインストールされました

注記:ハードウェアによっては、一部のファイルをバックグラウンドで解凍する必要があるため、インストール 後、ソフトウェアの初回起動時に少し時間がかかる場合があります。

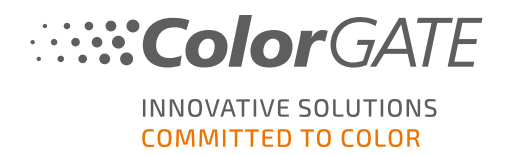

# <span id="page-19-0"></span>アクティベーション

製品登録・インストール完了後、プログラムの初回起動時に、アクティベーションコードを入力し、ソフトウェア をアクティベーションする必要があります。

メモ:Value Pack 1~5をお持ちで製品登録時にValue Packの確認を行っていない場合、アクティベーショ ンを開始する前にValue Packを承認する必要があります。これを行うには、

https://www.colorgate.com/support/en (ログインが必要です) > メニュー > Account & Licenses(アカウ ントとライセンス) > Licenses(ライセンス) タブ (1)をクリックし、Accept Value Pack(Value Packを承認する) (2)をクリックしててください。

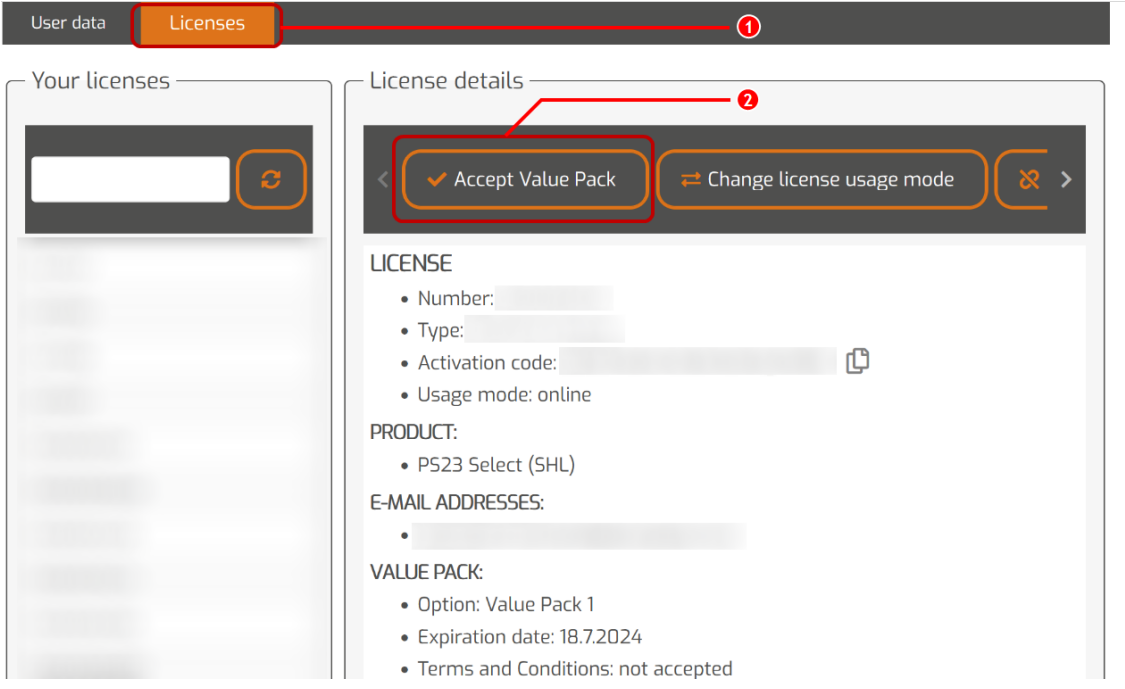

注記: SHL-SWライセンスをアクティベートするには、インターネットへの接続が必要です。

## ソフトウェアをアクティベートし、使用する方法

前提条件:ソフトウェアは、ポート443経由でgls.codefusion.technologyへのhttps接続を確立する必要があ ります。関連するポートがファイアウォールによってブロックされていないことを確認してください。

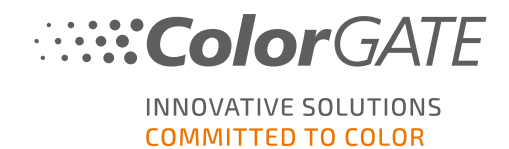

#### 1. <https://www.colorgate.com/support/en>に移動してください。

2. ユーザープロファイルにログインしていない場合は、[LOGIN / REGISTER](ログイン / 登録) をクリック し、メールアドレスとパスワードを入力し、ログインします。

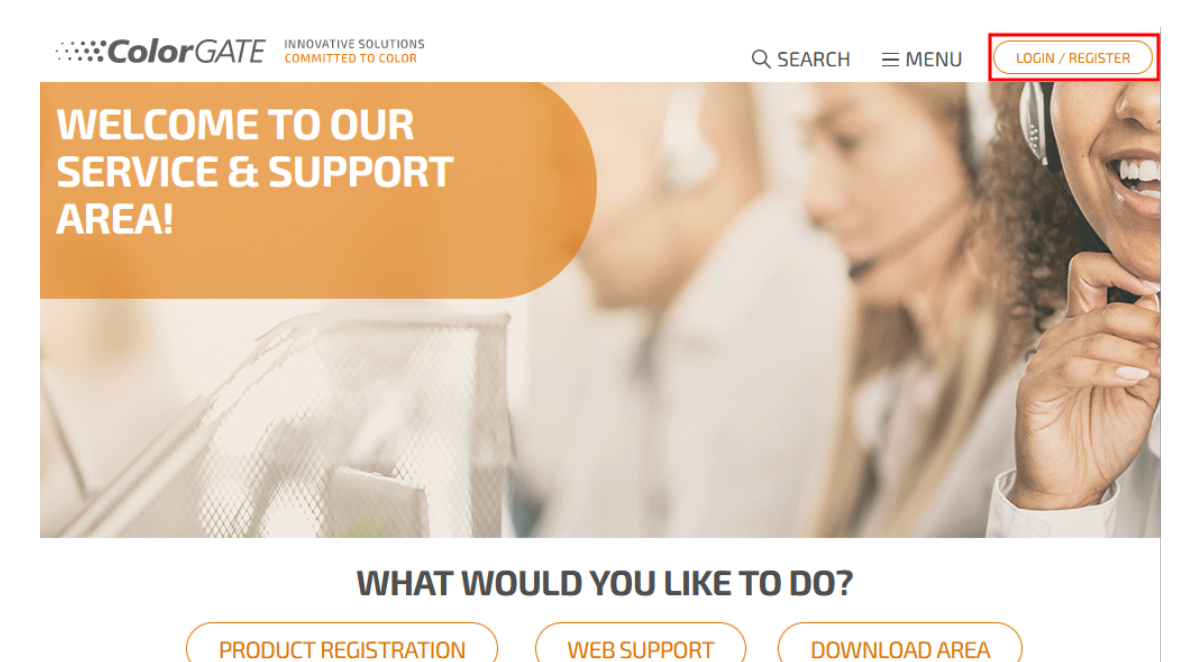

3. [MENU]( メニュー) をクリックし、[Account & Licenses]( アカウント&ライセンス) をクリックして、ユー ザープロファイルにアクセスします。

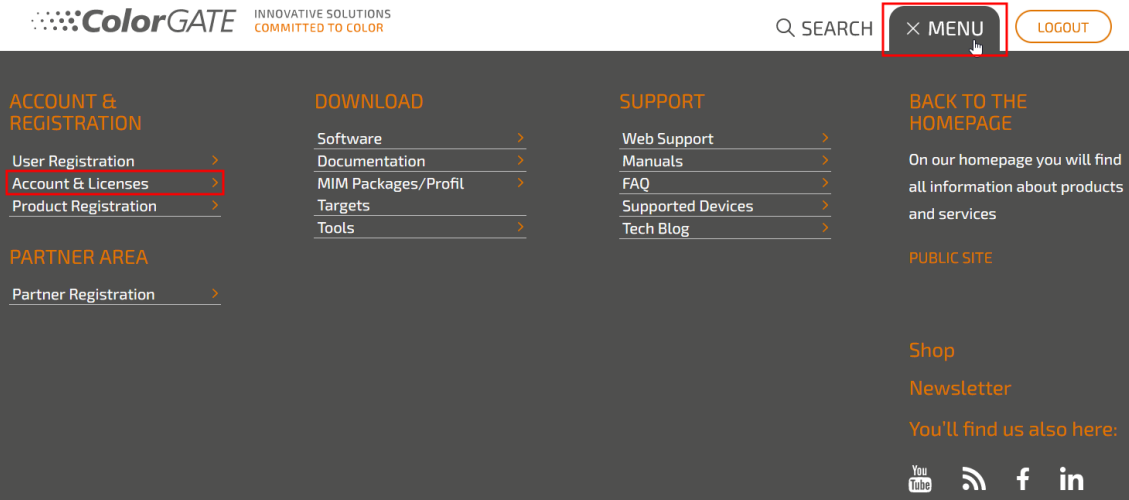

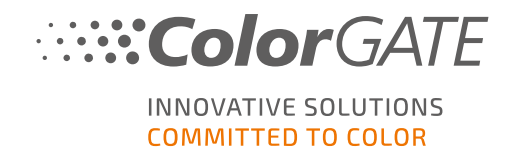

4. Licenses](ライセンス) タブを選択し、ライセンス番号をクリックします。右側に、このライセンスのアク ティベーションコードが表示されます。

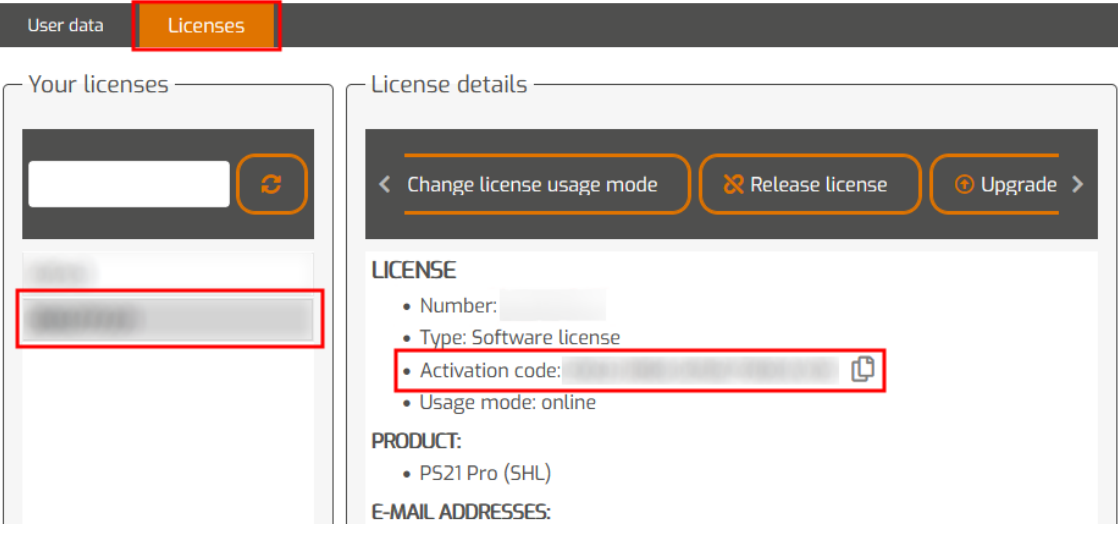

- 5. アクティベーションコード]の横にあるボタンをクリックして、アクティベーションコードをコピーしてください。
- 6. ソフトウェアを起動します。ダイアログボックスが開きます。
- 7. アクティベーションコードを入力し、[Activate]( アクティベート) をクリックし確定します。

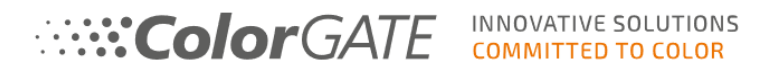

#### Enter activation code

Please make sure that you have an active internet connection. Then enter your activation code and click on "Activate". The license server will be connected and an unlock code will be requested. If you want to cancel the process, click on "Exit"

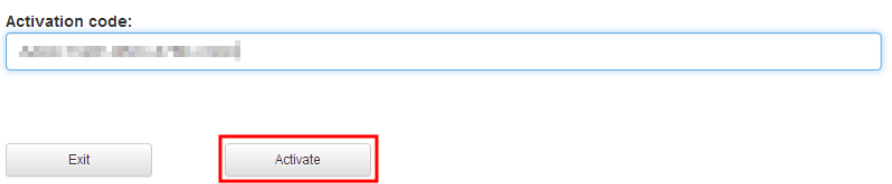

これで、ソフトウェアを制限なく使用できるようになります。

注記:これでライセンスは、現在お使いのRIPコンピュータの構成に割り当てられます。後で別のコンピュー タでソフトウェアを使用する場合、ソフトウェアをアンインストールするか、現在のコンピュータのライセンスを解 除する必要があります。

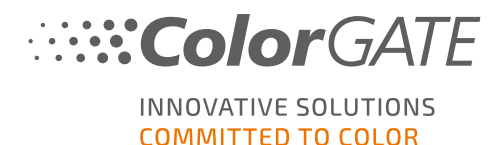

# 旧バージョンからバージョン23.10へのアップグレード

メモ:有効期限2023年11月8日のValue Packをお持ちで、バージョン23のライセンスをお持ちの場合は、 バージョン23.10をインストールして実行することができます。V23のライセンスがあれば、V23.10だけでなく、 Ver10から22までの最新ビルドを実行することができます。ビルド以降:10.34.8852、20.01.9222、 21.10.11562、22.10.14158 はV23.00 ライセンスとの互換性があります。対応するホットフィックスのビルド は、弊社Webサイトのサービス&サポートエリアの DOWNLOAD AREA](ダウンロードエリア) > **[SOFTWARE](ソフトウェア)** から入手できます。

複数のバージョン( 例:V23.10とV22) を同じシステム上に並べてインストールしても問題なく、交互に操作 することが可能です。これらのインストールを変更して 23.10 より前のバージョンに切り替える際には、代替 バージョンを管理者権限で起動する必要があります。

- 1. ソフトウェアをバージョン23.10にアップグレードするには、まず現在のバージョンのソフトウェアの最新ビル ドをダウンロードしてインストールする必要があります。詳しくはサービス&[サポートエリア](https://www.colorgate.com/support/en/)をご覧くださ い。
- 2. LOGIN / REGISTER](ログイン/登録)をクリックし、認証情報を入力してください。
- 3. DOWNLOAD AREA](ダウンロードエリア) > SOFTWARE](ソフトウェア) に進み、お探しのソフト ウェア( Productionserver、Proofgate、Filmgate) を選択し、バージョン選択で現在のバージョンを 選択してください。
- 4. 現在のバージョンのソフトウェアの最新ビルドをダウンロードしてインストールします。新しいソフトウェア のダウンロードとインストール方法については、こちらをご参照くださ[いダウンロードとインストール](#page-18-0)。
- 5. 有効なValue Packをお持ちかどうかご確認ください。これについては、Account & Licenses ](アカウ ントとライセンス) にアクセスしてください。[Licenses]( ライセンス) タブをクリックし、アップグレードしたい ライセンスをクリックします。右側には有効なValue Packがあるかどうかが表示されます。
- 6. 有効なValue Packをお持ちでない場合は、customerservice@colorgate.com よりカスタマーサービス までご連絡ください。
- 7. Value Packがまだ有効な場合は、ライセンスをアップグレードすることができます。この場合、ライセンス 番号とアップグレードしたいバージョンを明記の上customerservice@colorgate.com までメッセージをお 送りください。
- 8. 現在のバージョンの設定のバックアップを作成します。これにより、通常の設定、プロファイル、プリンタ 定義が新しいバージョンでそのまま利用できるようになります。統合されたバックアップと復元機能によ り簡単に行うことができます。 バックアップの作成について学ぶには:
	- [この動画を](https://youtu.be/BDK1T1ThfHM)確認してください。
	- [ブログ記事](https://blog.colorgate.com/en/backup-and-restore-ensure-a-smooth-transition-from-v22-to-v23-10)をお読みください。
- 9. 新しいバージョンのソフトウェアをダウンロードしインストールします。新しいソフトウェアのダウンロードとイ ンストール方法については、こちらをご参照くださ[いダウンロードとインストール](#page-18-0)。
- 10. ライセンスがアップグレードされたという通知を受け取り次第、Windowsのスタートメニューを開き、 Programs > Productionserver, Filmgate もしくは Proofgate xx(現在のバージョン) > Productionserver, Filmgate or Proofgate xx - Revoke license を選択してください。または、現在 のバージョンをアンインストールしてライセンスを取り消すこともできます。
- 11. 新しいソフトウェアを有効にする方法については、セクション**アクティベーション**を参照してください。
- 12. バックアップしたデータの復元方法については、[このビデオ](https://youtu.be/BDK1T1ThfHM)また[はブログ記事](https://blog.colorgate.com/en/backup-and-restore-ensure-a-smooth-transition-from-v22-to-v23-10)をご覧ください。

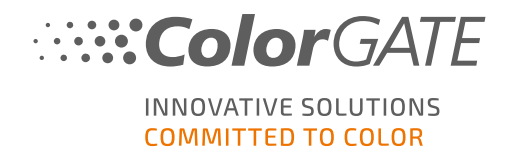

# ソフトウェアのファーストステップ

初めてソフトウェアを起動すると、設定アシスタント]ダイアログが表示されます。このダイアログでは、次に何 をすべきかを提案します。

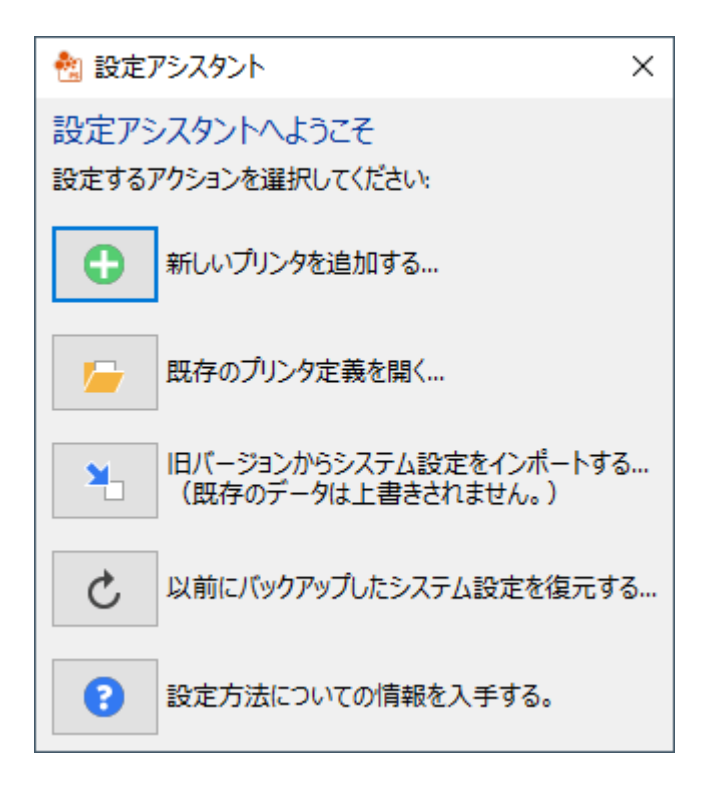

このダイアログの詳細については、オンラインヘルプを参照してください。 これを実行するためにはキーボードの F1を押します。

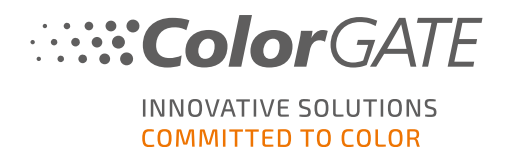

# サポートオプション

オンラインヘルプ

ソフトウェアの使用中にF1キーを押すと、オンライヘルプを開くことができます。

### Value Pack

Value Packは、ColorGATEの全ソフトウェアソリューションで利用できるメンテナンス&サポート契約です。また これには、すべての更新とアップグレード、およびテクニカルサポートへのアクセスの権利が含まれます。

詳細については、次のサイトをご覧ください。https://www.colorgate.com/servicesupport/resources/value-packs

### ColorGATEのFAQ

FAQでは、よくある質問をまとめています。詳しくは[https://www.colorgate.com/service](https://www.colorgate.com/service-support/resources/faq/)[support/resources/faq](https://www.colorgate.com/service-support/resources/faq/)へ移動してください。

### ColorGATEの販売代理店

サポートが必要な場合は、まず販売代理店にお問い合わせください。

### Webサポート

■注記:当社のWebサポートは、有効なValuePackでのみご利用いただけます。

販売店が対応できない場合は、当社のWebサポートをご利用ください。Webサポートチケットは、ソフトウェア で直接、またはWebサイトのサービス&サポートから作成できます。詳細な手順については、弊社[のブログ](https://blog.colorgate.com/en/creating-webtickets-technical-support-at-colorgate)を 参照してください。

- <sup>l</sup> ColorGATEのソフトウェアで直接Webサポートチケットを作成するには、[ヘルプ]> [Web チケット...] をクリックします。次に、ColorGATEアカウントの認証情報でログイン]をクリックし、アクセスデータを 入力します。
- <sup>l</sup> ColorGATEソフトウェアから直接Webチケットを作成または編集できない場合( RIPコンピュータがイン ターネットに接続していない、またはV23より前のバージョンを使用しているなど) は、 <https://www.colorgate.com/support/en>にアクセスし、個人ログイン情報を使用してログインしてく ださい。[メニュー]> [サポート]> [Webサポート]からWebサポートチケットを作成できます。